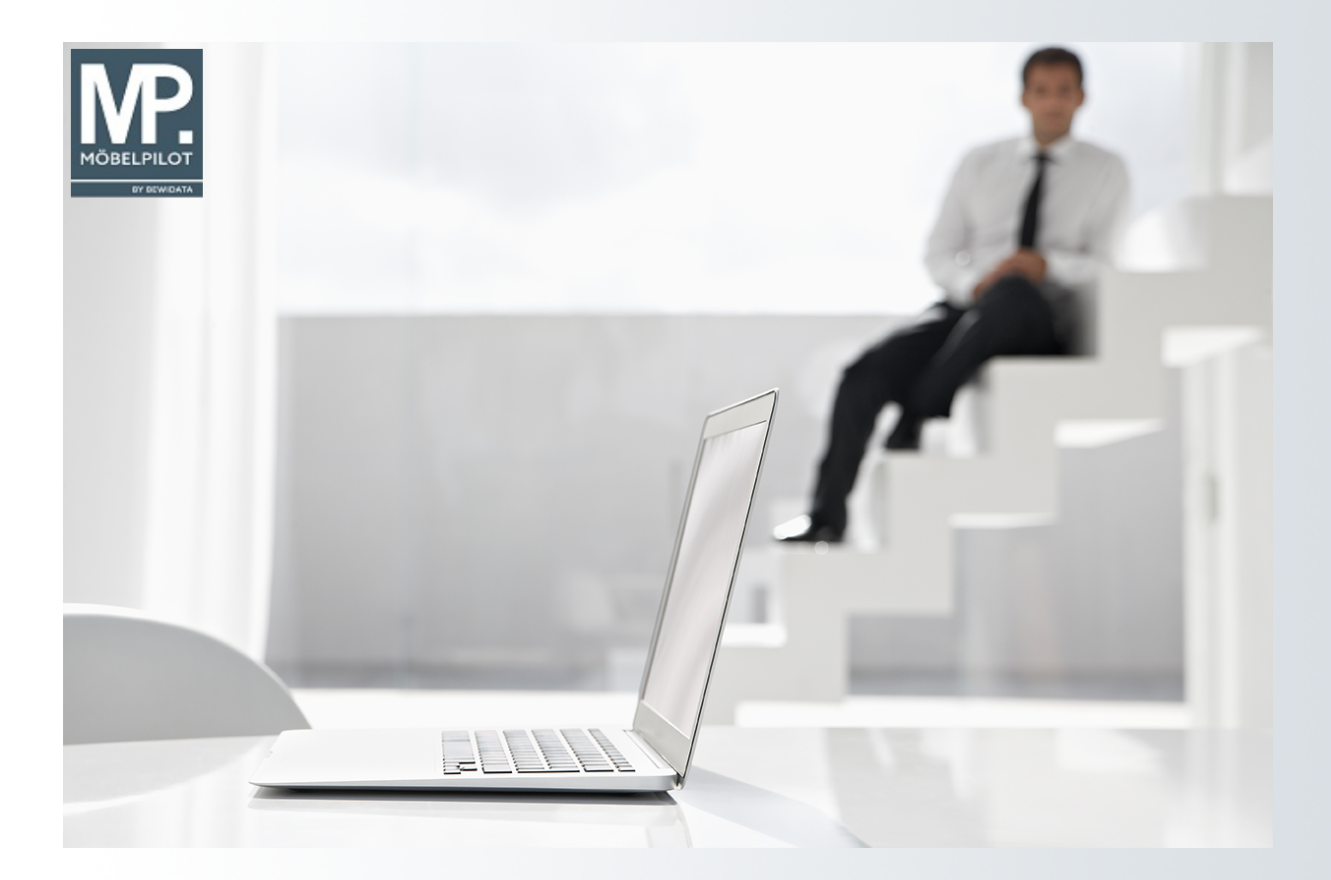

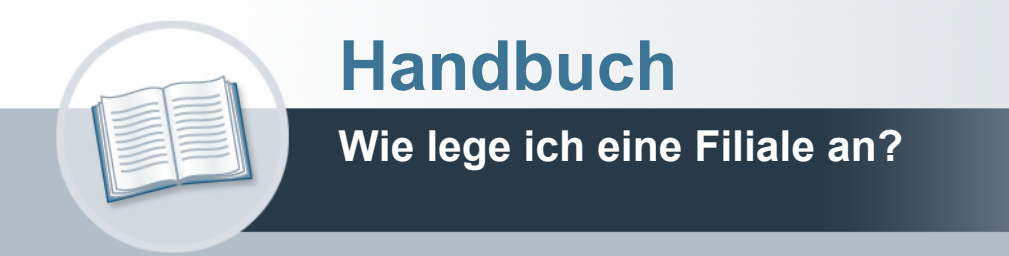

## <span id="page-1-0"></span>**Urheberrecht und Haftung**

Dieses Handbuch enthält urheberrechtlich geschützte Informationen. Ohne ausdrückliche schriftliche Genehmigung der *bewidata* Unternehmensberatung und EDV-Service GmbH, Isaac-Fulda-Allee 9, 55124 Mainz ist es nicht gestattet, das gesamte Handbuch oder Texte daraus zu reproduzieren, zu speichern oder in irgendeiner Form zu übertragen, zu vervielfältigen oder zu verbreiten.

Die Firma *bewidata* Unternehmensberatung und EDV-Service GmbH übernimmt für den Inhalt dieses Handbuches und damit im Zusammenhang stehende geschäftliche Vorgänge keinerlei Garantie. Das gilt auch für hierin enthaltene Fehler und möglicherweise dadurch entstehende Fehlfunktionen in der Arbeit mit den hier beschriebenen Programmen. Die *bewidata* GmbH behält sich vor, ohne vorherige Ankündigung dieses Handbuch von Zeit zu Zeit auf den neuesten Stand zu bringen. Änderungen der Bildschirmmasken behalten wir uns ebenfalls vor.

**Hinweis**: Alle in diesem Handbuch abgebildeten Screenshots wurden mit einem aktuellen Webbrowser wie Google Chrome, Firefox oder Microsoft Edge erstellt. Abweichungen zu anderen Browsern behalten wir uns vor.

### <span id="page-1-1"></span>**Impressum**

*bewidata* Unternehmensberatung und EDV-Service GmbH Isaac-Fulda-Allee 9 55124 Mainz Telefon 06131 63920 Telefax 06131 639266

Geschäftsführer: Hans-Jürgen Röhrig - Handelsregister Mainz HRB 4285

#### **Support Rufnummern**

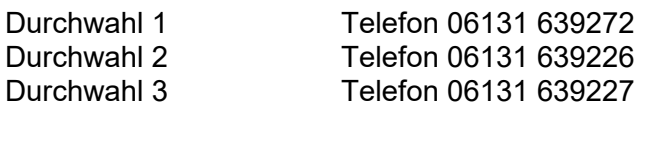

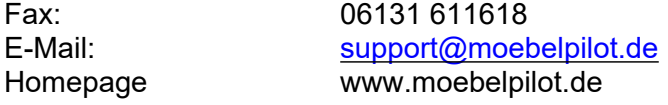

#### **Hotline Zeiten**

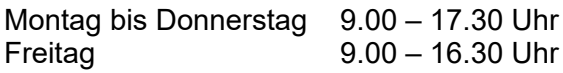

# Inhaltsverzeichnis

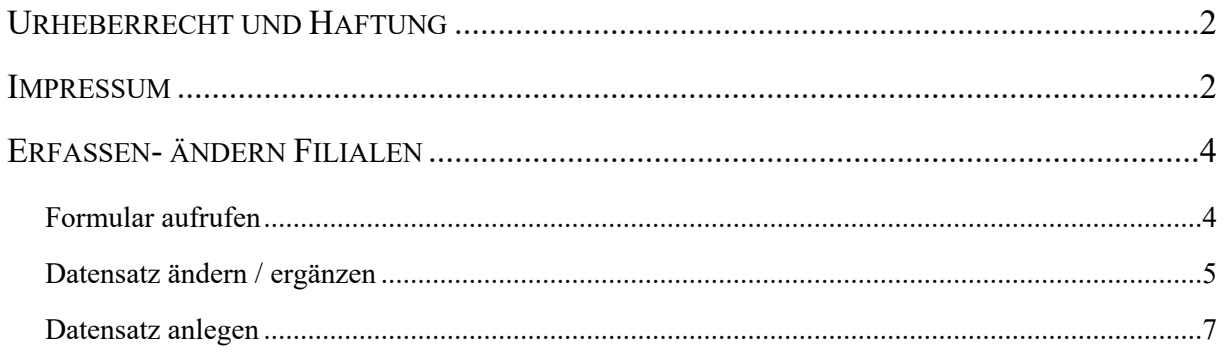

## <span id="page-3-0"></span>**Erfassen- ändern Filialen**

#### <span id="page-3-1"></span>**Formular aufrufen**

Wollen Sie einen vorhandenen Datensatz ändern, oder einen neuen Datensatz (Filiale) anlegen, dann beginnen Sie den Vorgang mit einem Klick auf den Link *Systemvorgaben.*

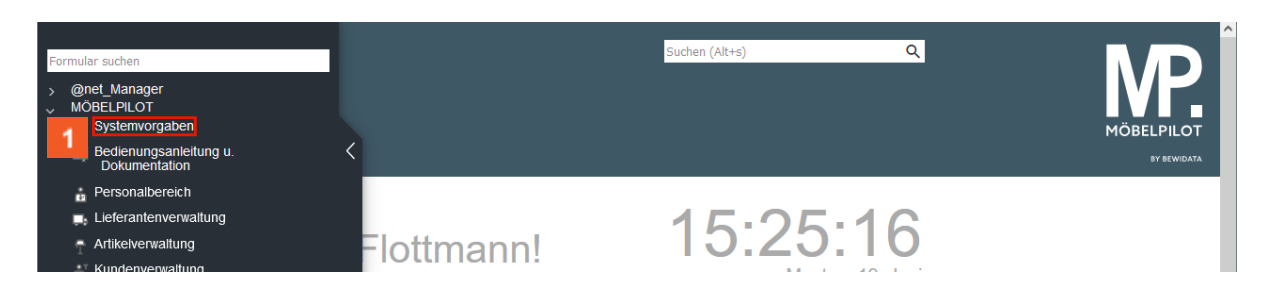

Klicken Sie auf den Hyperlink **Systemvorgaben**.

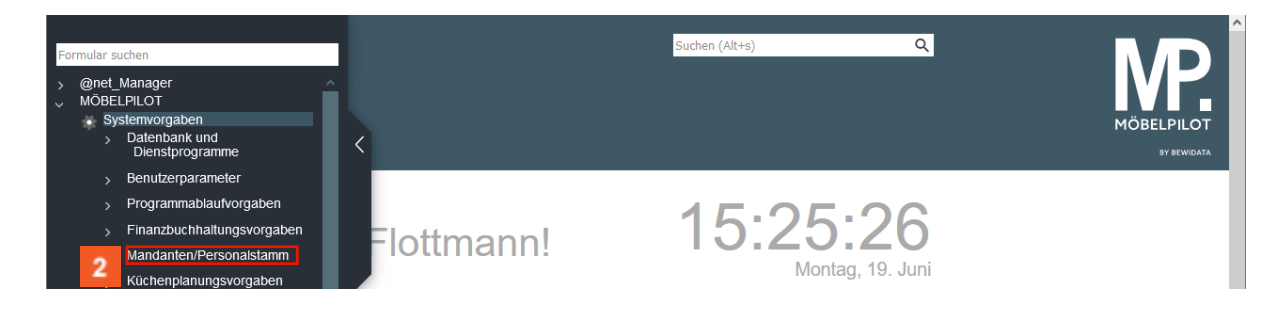

Klicken Sie auf den Hyperlink **Mandanten/Personalstamm**.

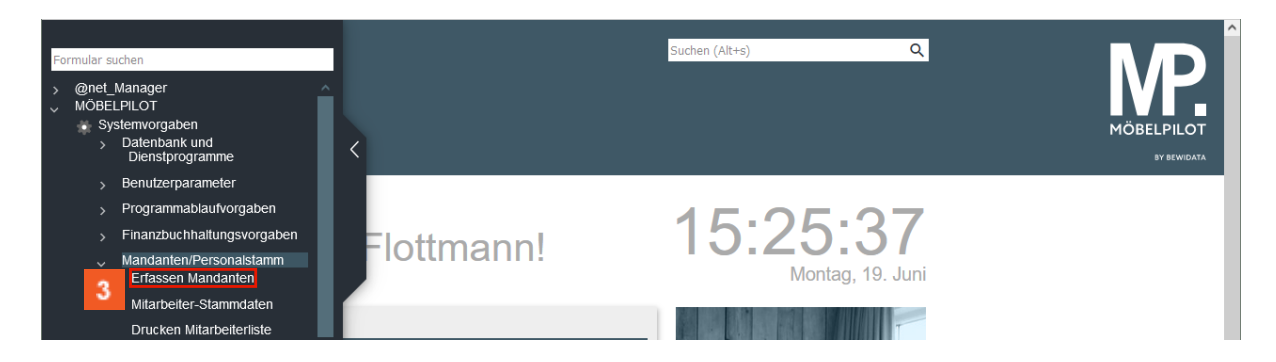

 $3<sup>°</sup>$ Klicken Sie auf den Hyperlink **Erfassen Mandanten**.

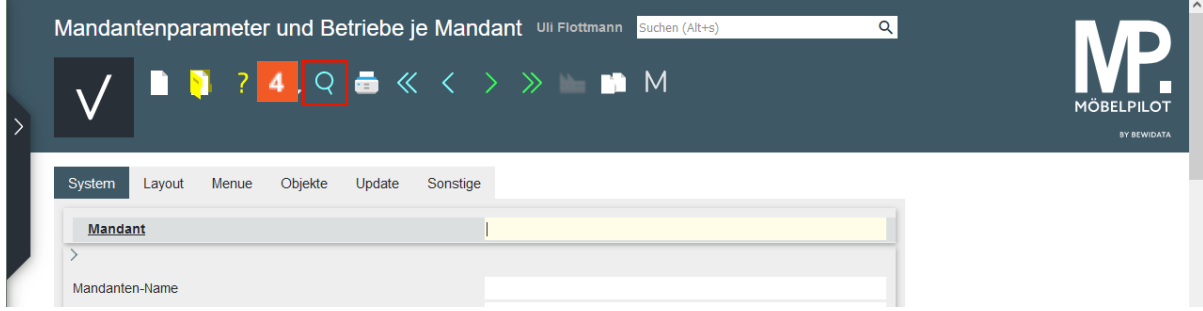

Standardmäßig wird bei der Erstinstallation der Mandant 0 hinterlegt und für diesen wird in der Regel als Mandanten-Name der Name des Möbelhauses eingepflegt. Um den Datensatz aufzurufen, gehen Sie bitte wie nachfolgend beschrieben vor.

 $\overline{4}$ Klicken Sie auf den Hyperlink **Suchen (F9)**.

Seite 4

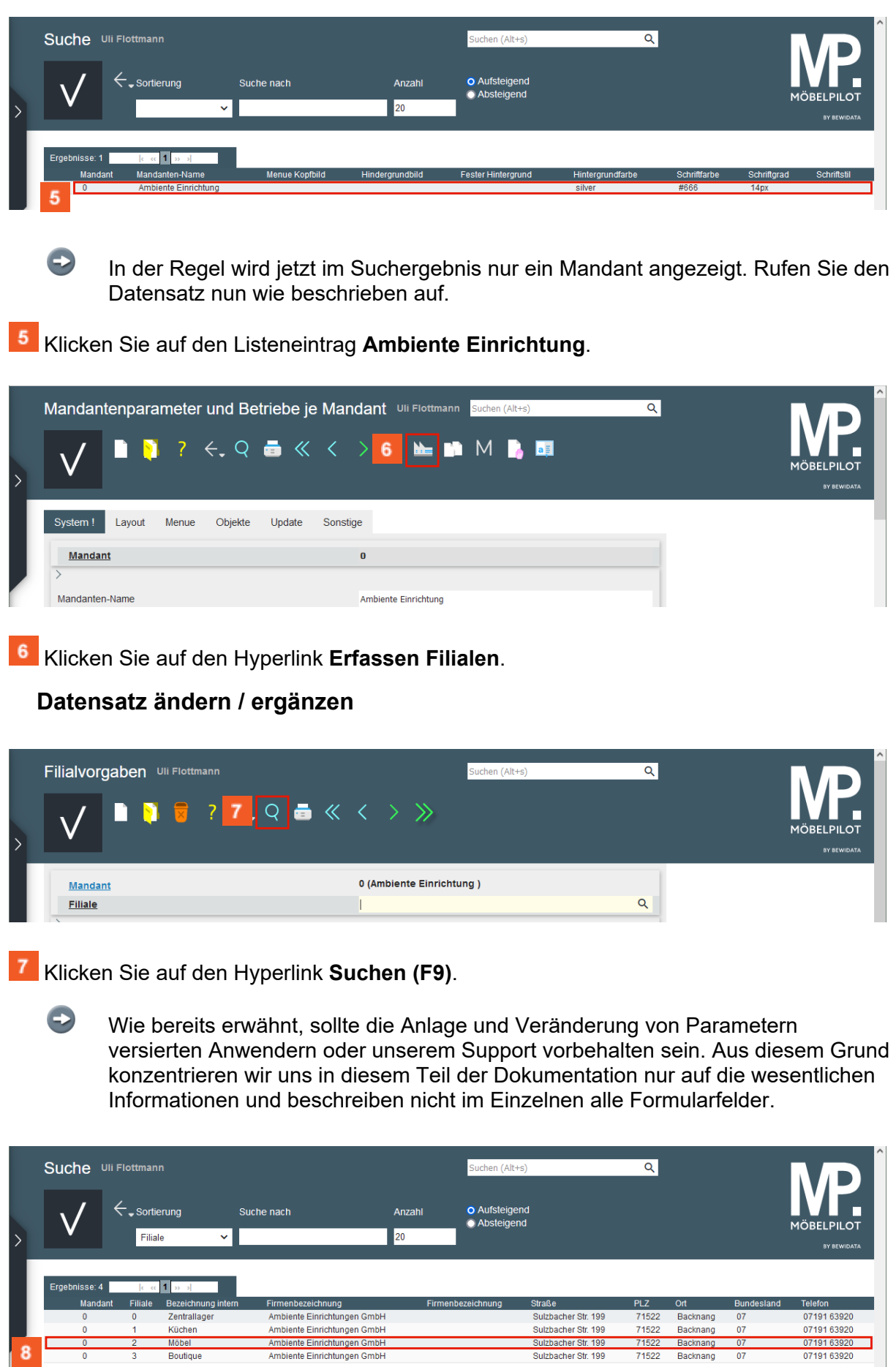

Klicken Sie auf den Listeneintrag **Möbel**.

<span id="page-4-0"></span> $\overline{\mathbf{8}}$ 

 $\overline{\phantom{a}}$ 

 $\overline{\phantom{a}}$ 

 $\bigodot$ 

Wollen Sie beispielsweise einen vorhandenen Datensatz ändern, dann rufen Sie sich diesen einfach mit einem Klick auf.

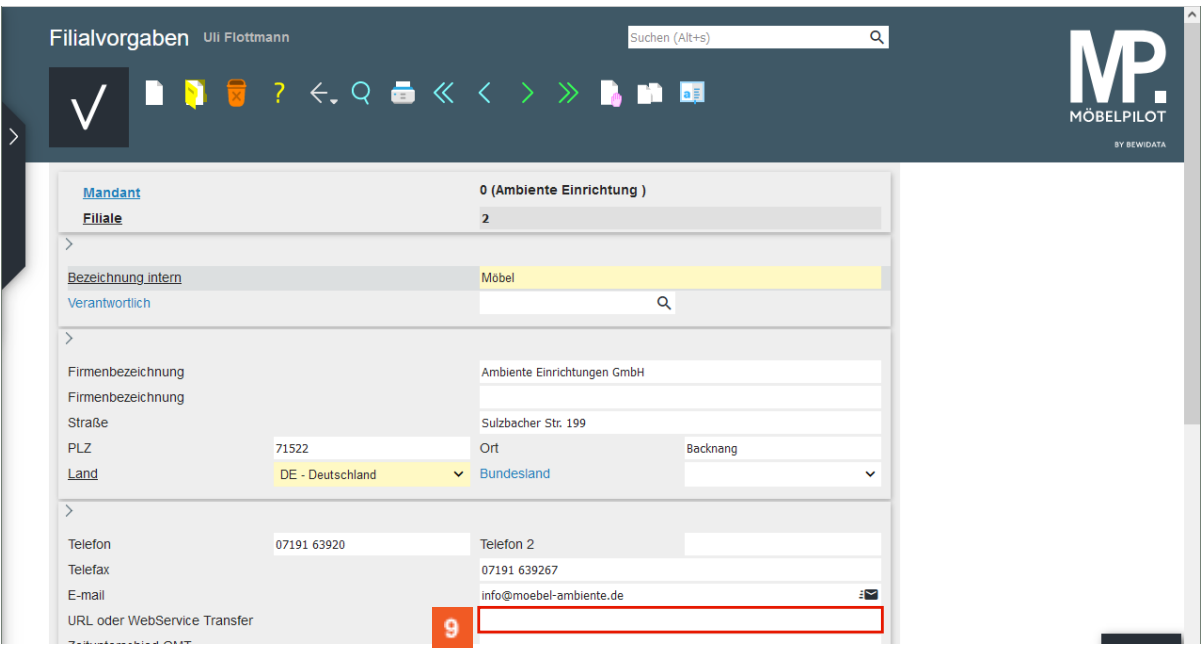

Klicken Sie auf das Eingabefeld **URL oder WebService Transfer**.

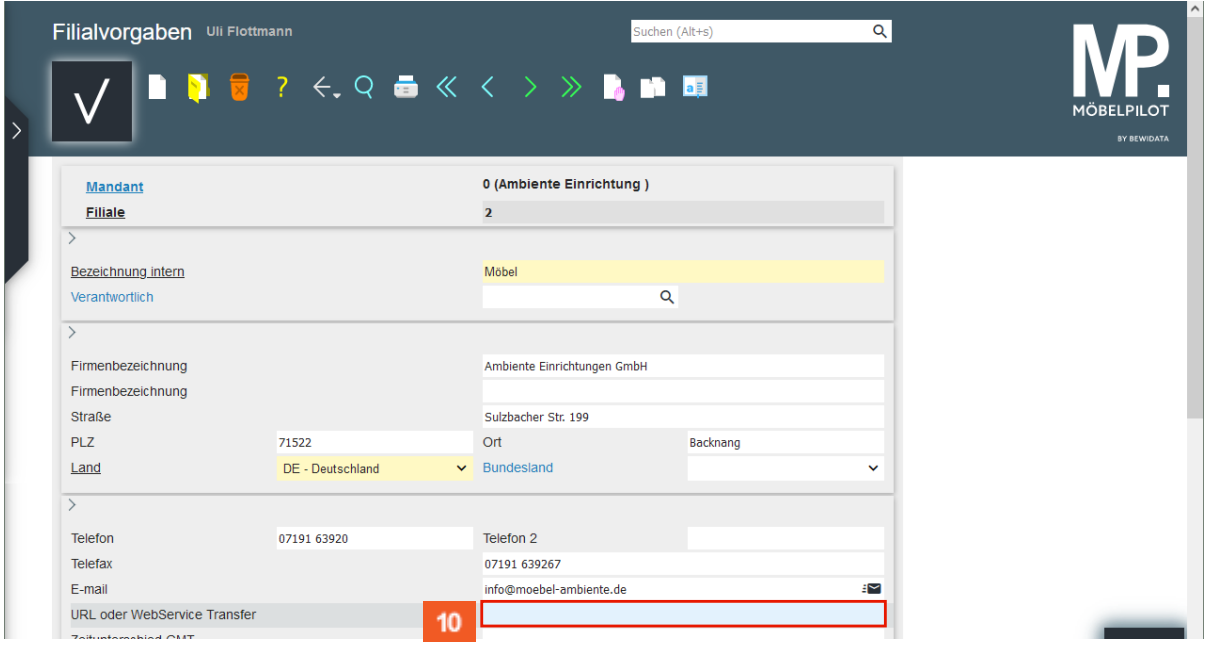

 $10<sub>10</sub>$ Geben Sie **www.moebelambiente.de** im Feld **URL oder WebService Transfer** ein.

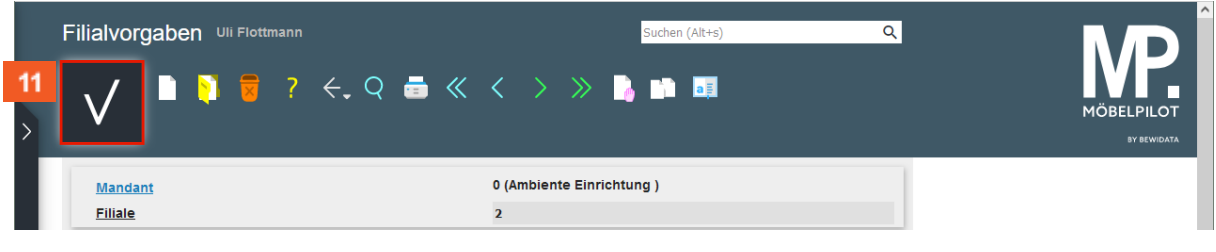

 $-11$ Klicken Sie auf die Schaltfläche **Speichern (F12)**.

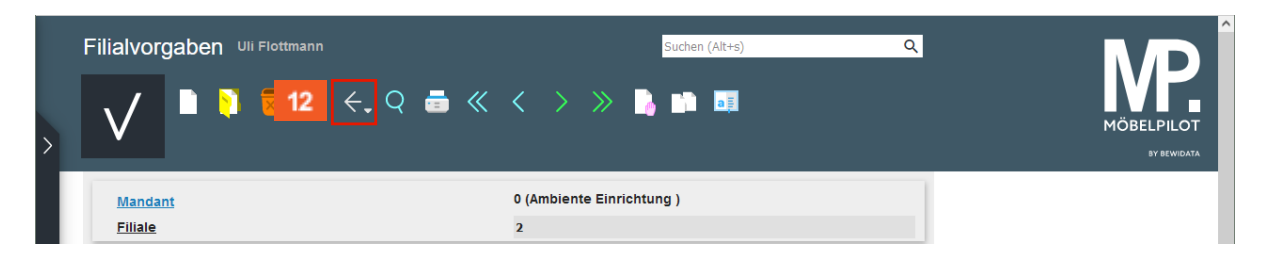

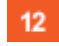

Klicken Sie auf die Schaltfläche **Zurück (Strg+R)**.

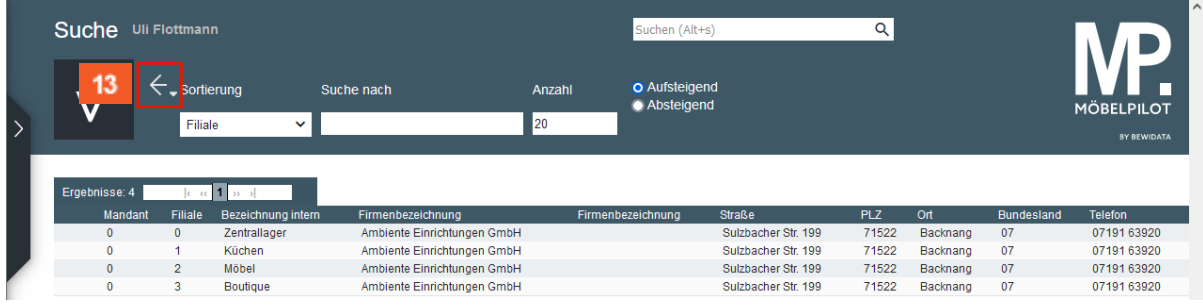

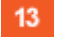

Klicken Sie auf die Schaltfläche **Zurück (Strg+R)**.

#### <span id="page-6-0"></span>**Datensatz anlegen**

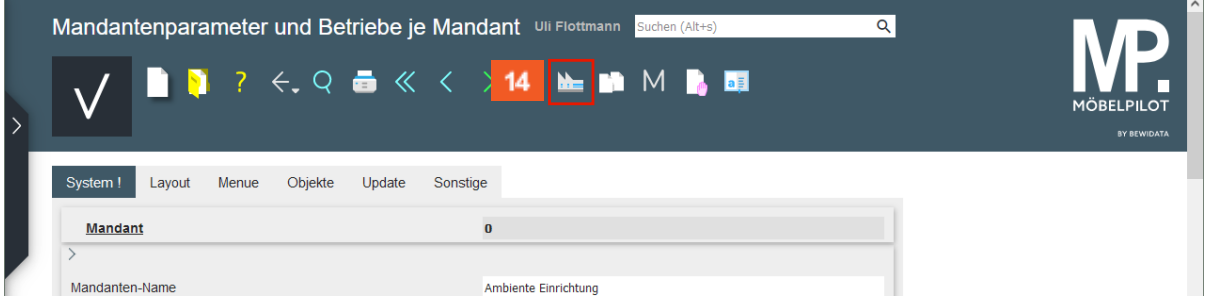

#### $14<sub>1</sub>$ Klicken Sie auf den Hyperlink **Erfassen Filialen**.

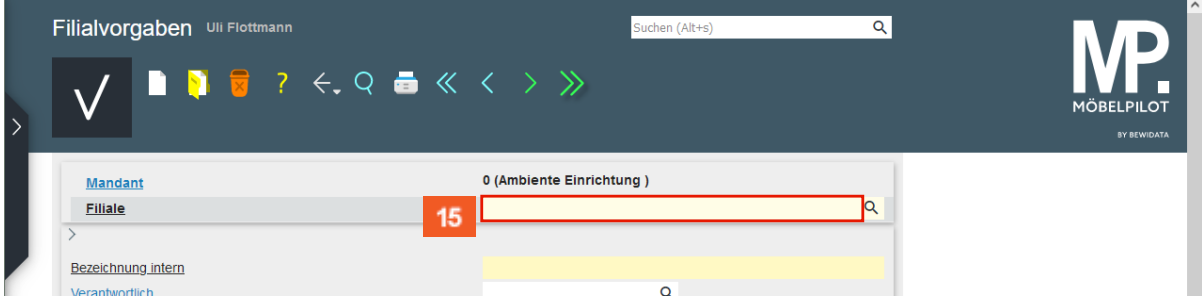

 $\bigodot$ 

MÖBELPILOT vergibt im Feld *Filiale* keinen Primärschlüssel. Diesen müssen Sie selbst einpflegen. Bitte beachten Sie hierbei die bereits vorhandene Logik.

 $15<sub>15</sub>$ Geben Sie **4** im Feld **Filiale** ein.

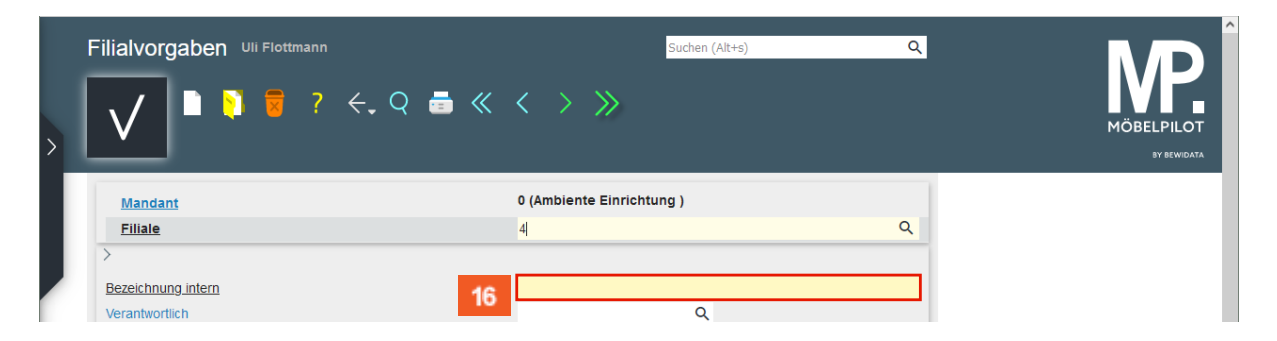

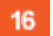

Klicken Sie auf das Eingabefeld **Bezeichnung intern**.

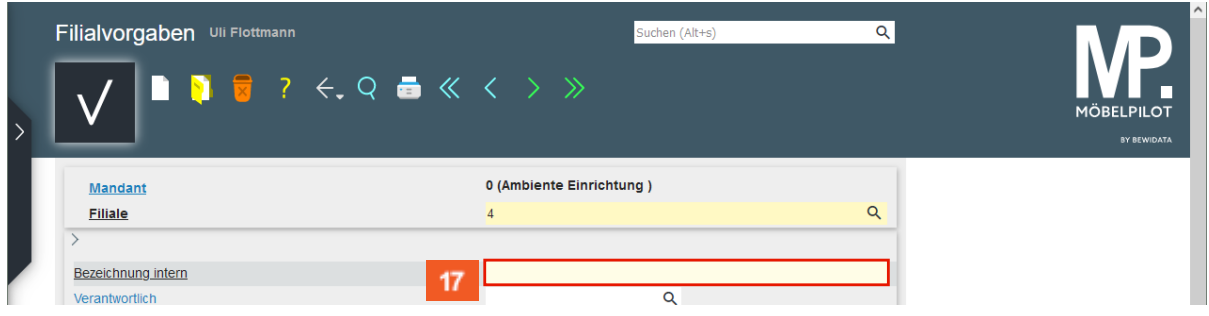

#### $17<sup>°</sup>$

Geben Sie **Küchenstudio Holzgerlingen** im Feld **Bezeichnung intern** ein.

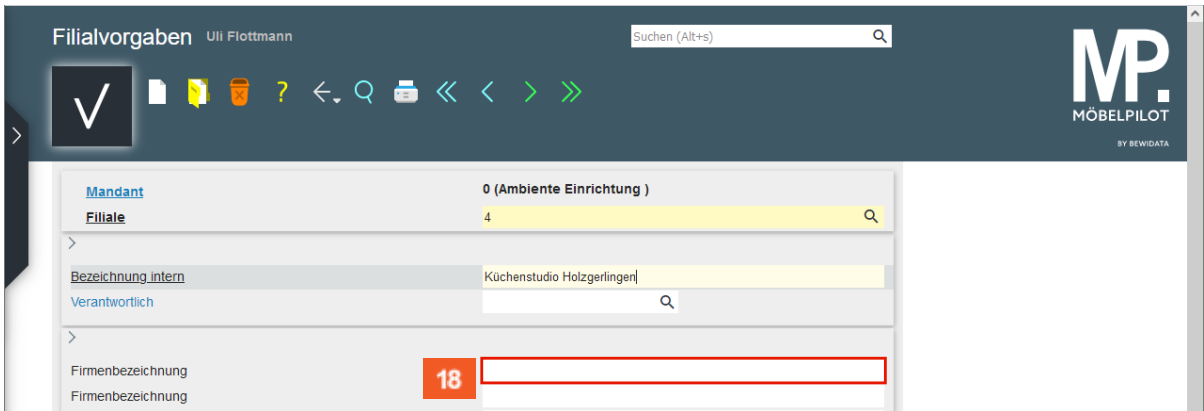

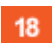

19

Klicken Sie auf das Eingabefeld **Firmenbezeichnung**.

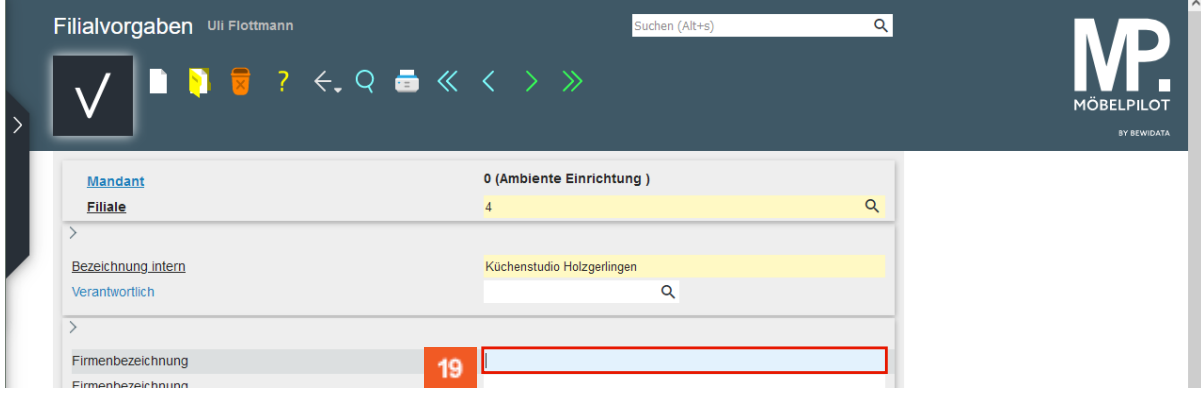

Geben Sie **Ambiente Einrichtungen GmbH** im Feld **Firmenbezeichnung** ein.

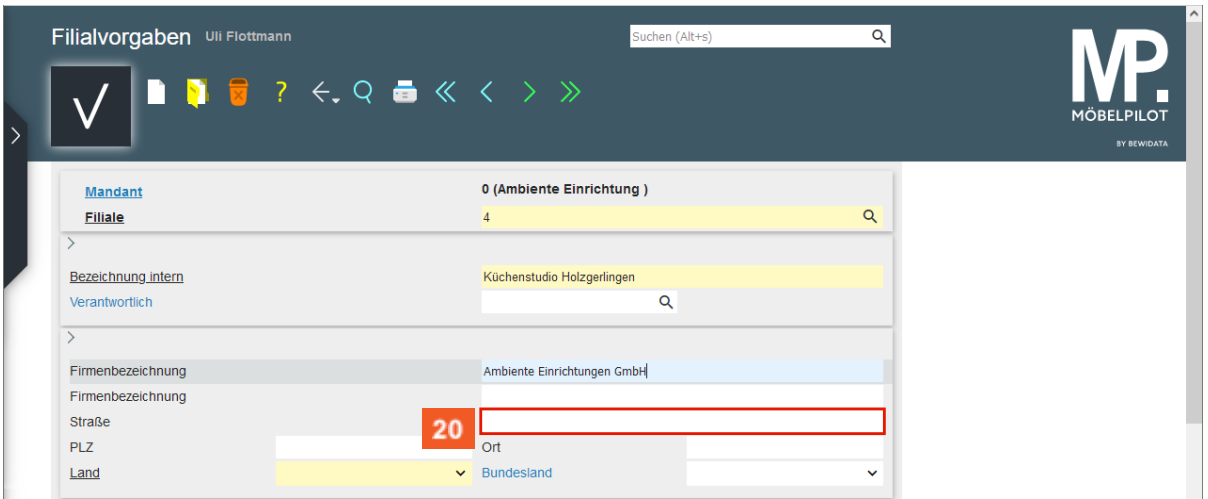

20 Klicken Sie auf das Eingabefeld **Straße**.

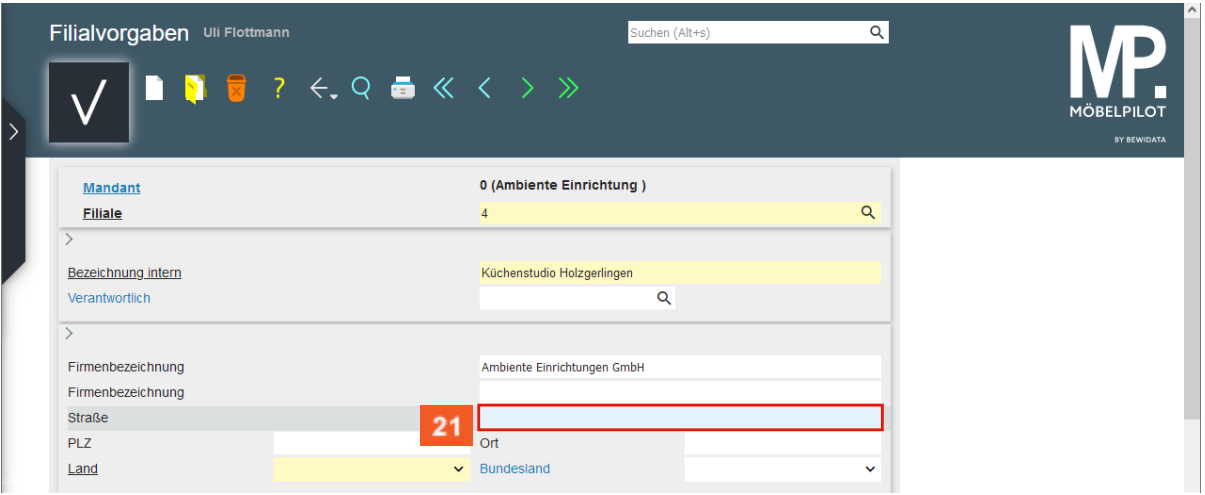

#### $21$

Geben Sie **Rudolf-Diesel-Str. 247** im Feld **Straße** ein.

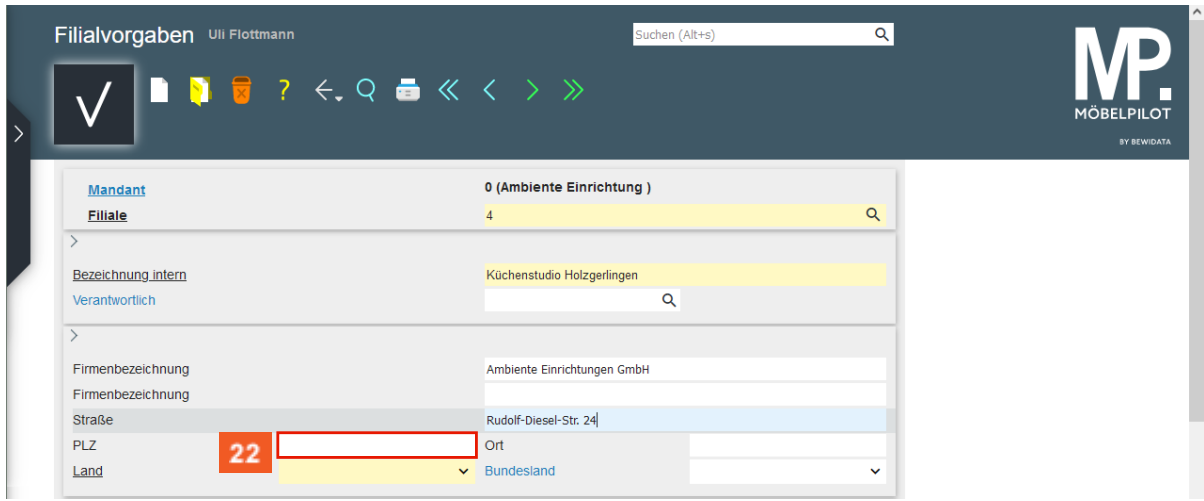

22

Klicken Sie auf das Eingabefeld **PLZ**.

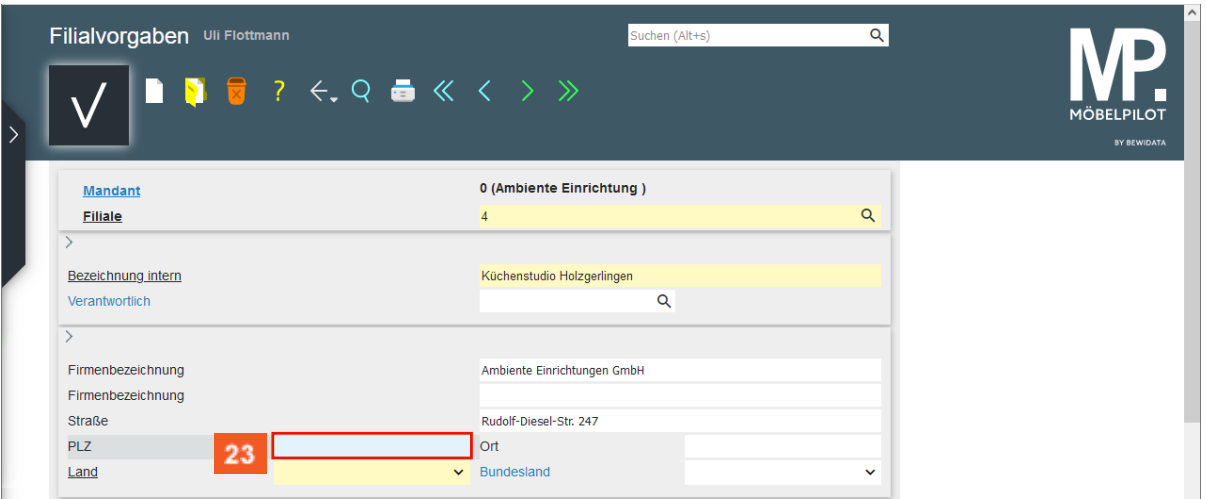

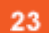

Geben Sie **71008** im Feld **PLZ** ein.

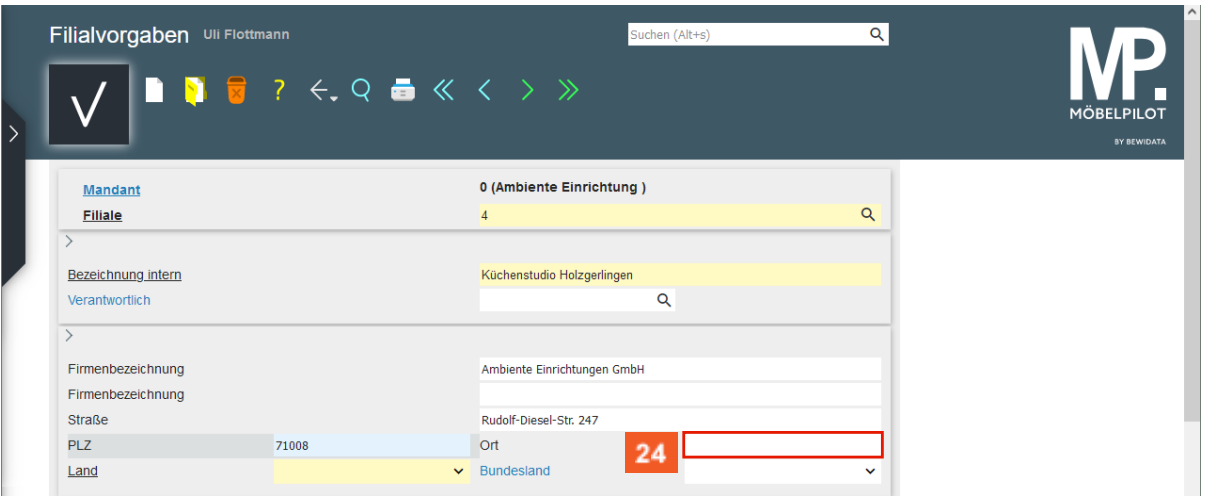

24

### Klicken Sie auf das Eingabefeld **Ort**.

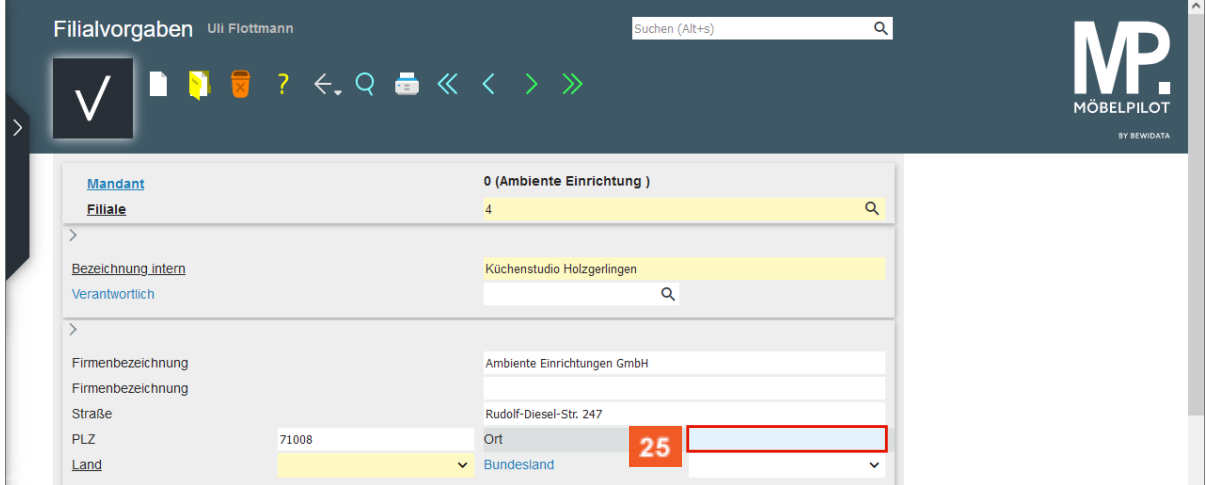

25

Geben Sie **Holzgerlingen** im Feld **Ort** ein.

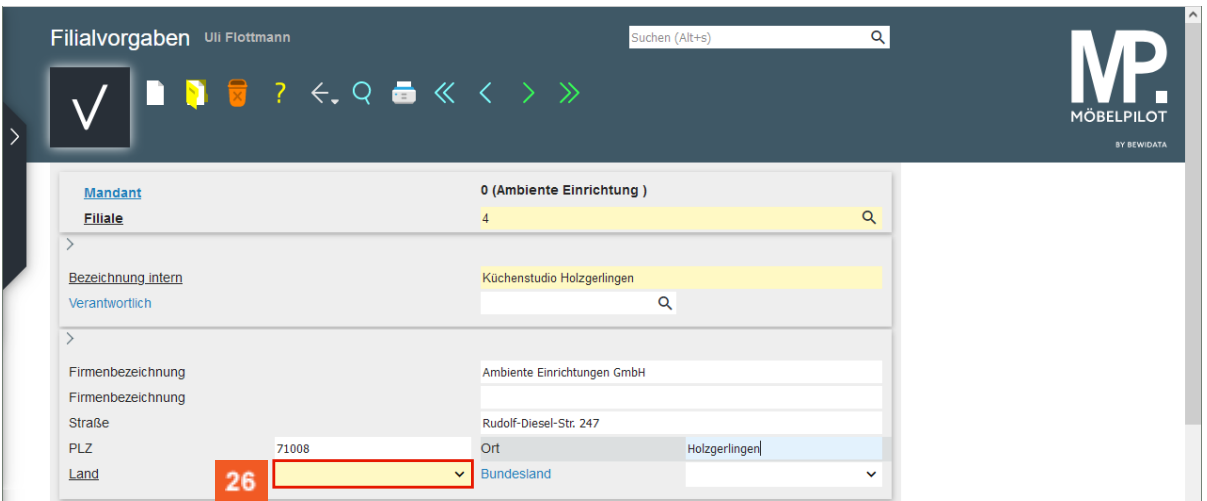

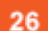

Klicken Sie auf das Kombinationsfeld **Land**.

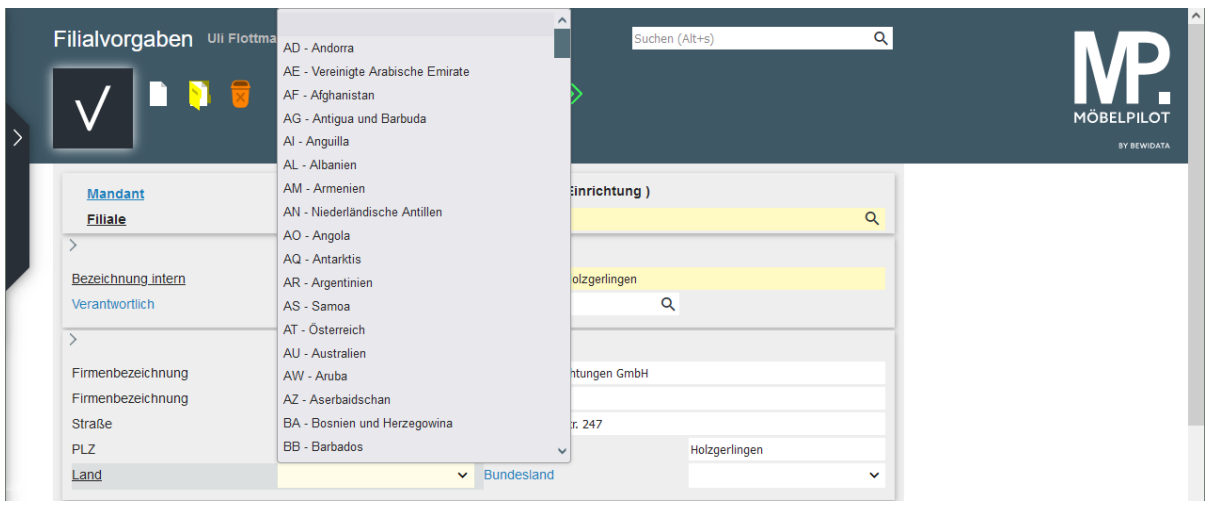

Durch die Eingabe eines Buchstabens erkennt MÖBELPILOT bereits welche Länder in Frage kommen und bietet diese dann zur Auswahl an.

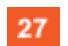

 $\overline{\mathbf{I}}$ 

Geben Sie **D** im Feld **Land** ein.

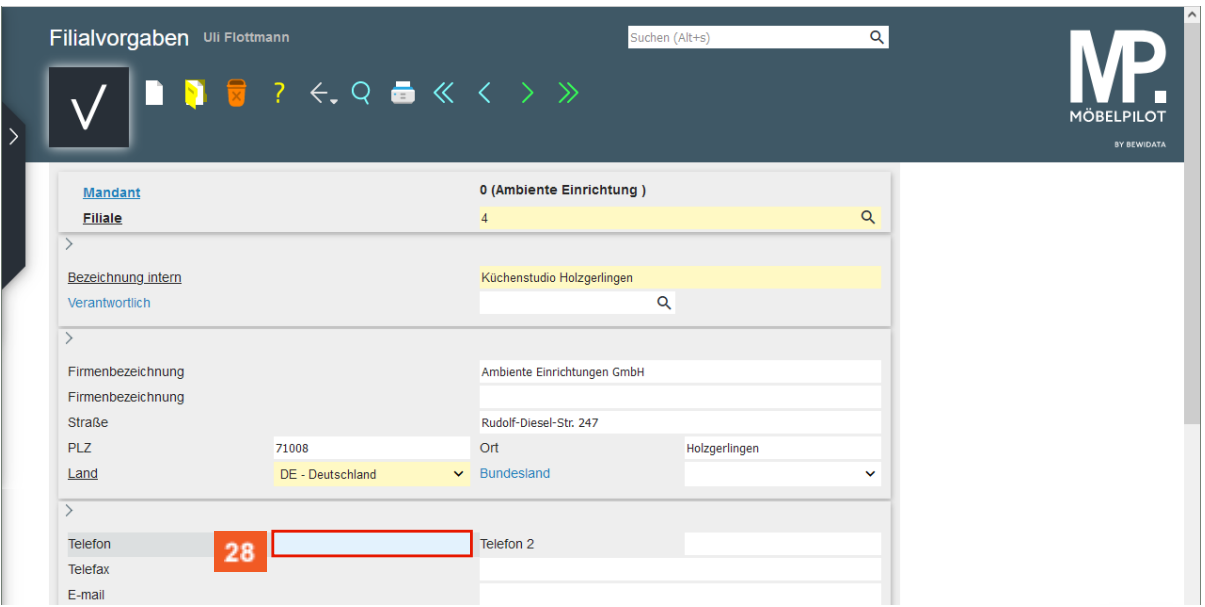

28

### Klicken Sie auf das Eingabefeld **Telefon**.

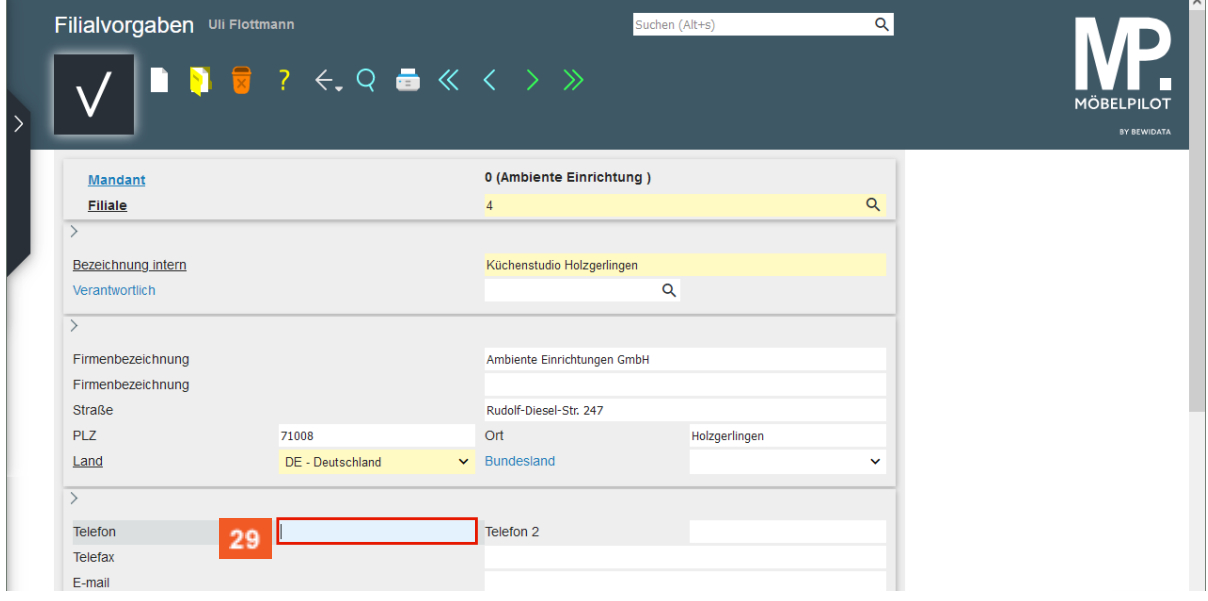

29

Geben Sie **+49 7031 668473** im Feld **Telefon** ein.

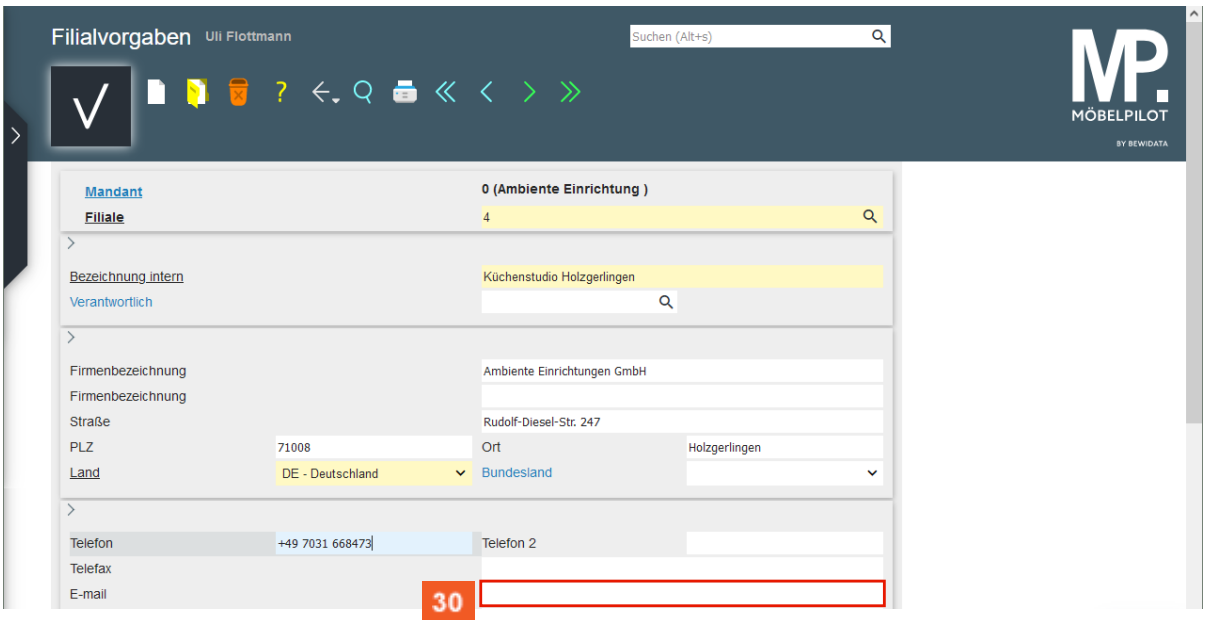

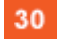

 $31$ 

Klicken Sie auf das Eingabefeld **E-mail**.

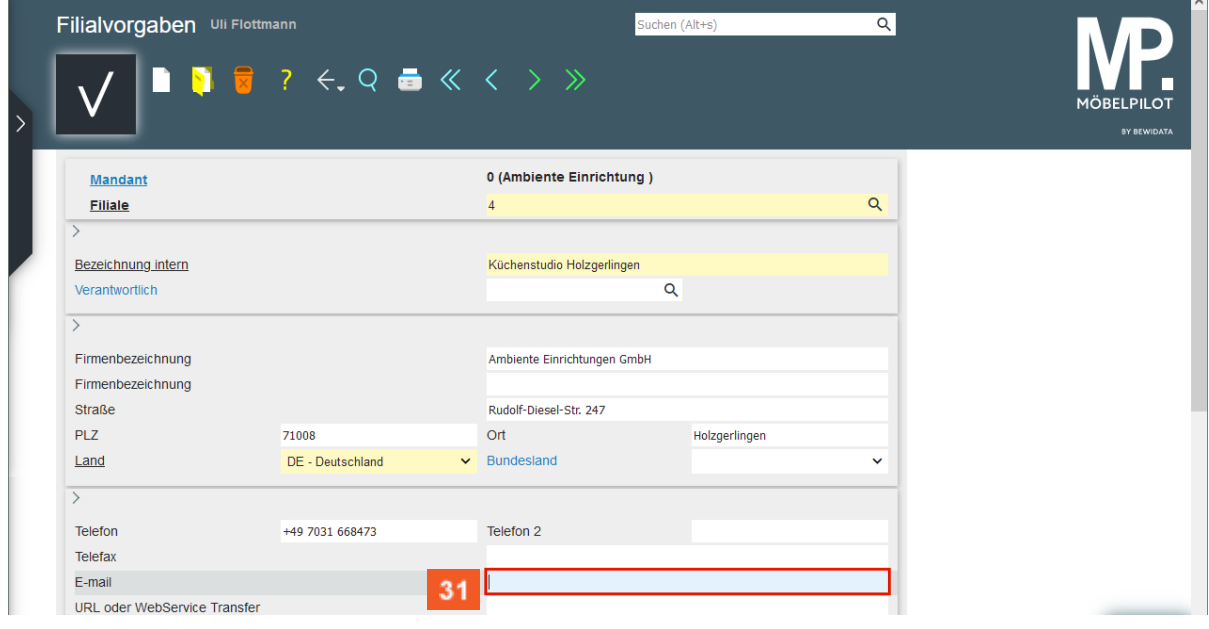

Geben Sie **info@studioambiente.de** im Feld **E-Mail** ein.

 $32<sub>2</sub>$ 

33

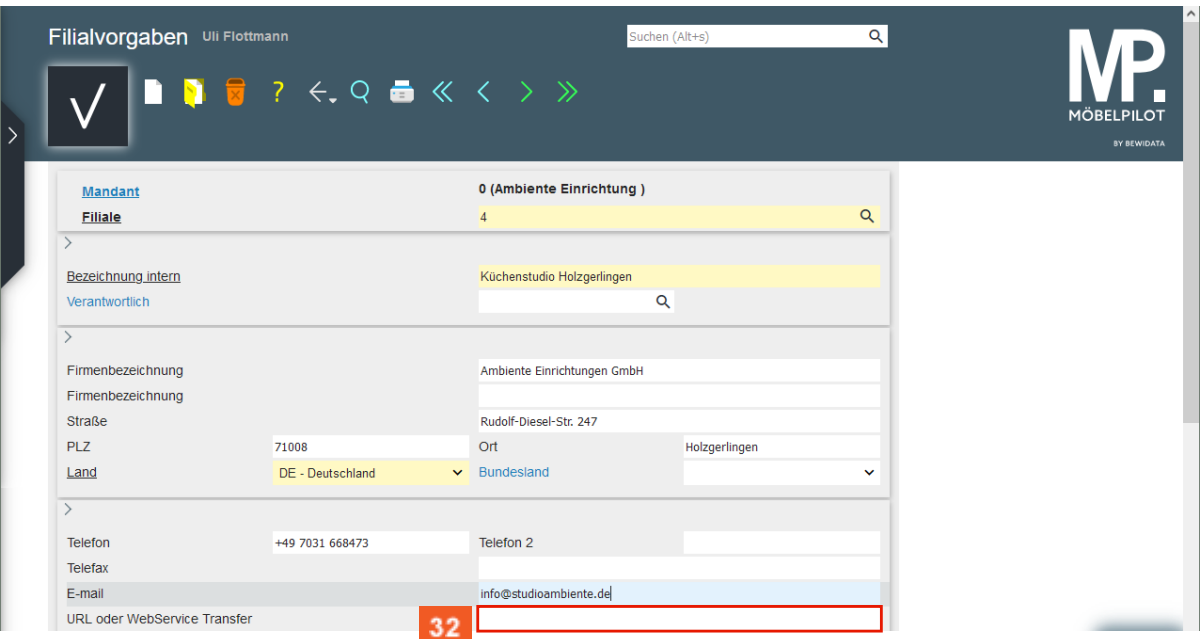

Klicken Sie auf das Eingabefeld **URL oder WebService Transfer**.

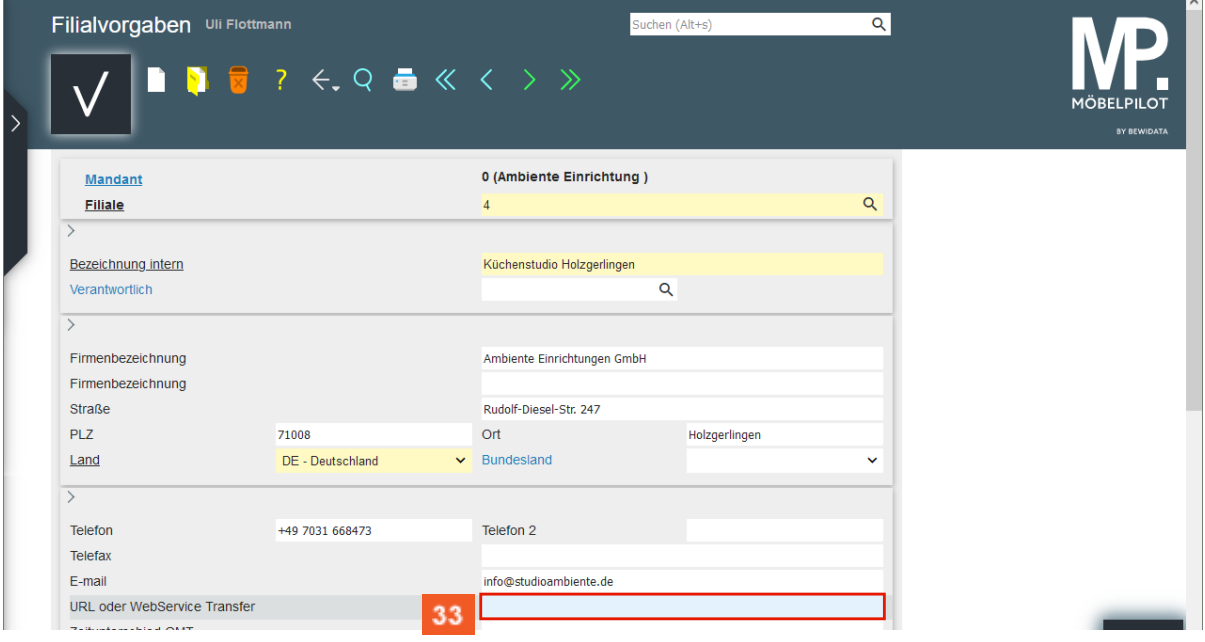

#### Geben Sie **www.studioambiente.de** im Feld **URL oder WebService Transfer** ein.

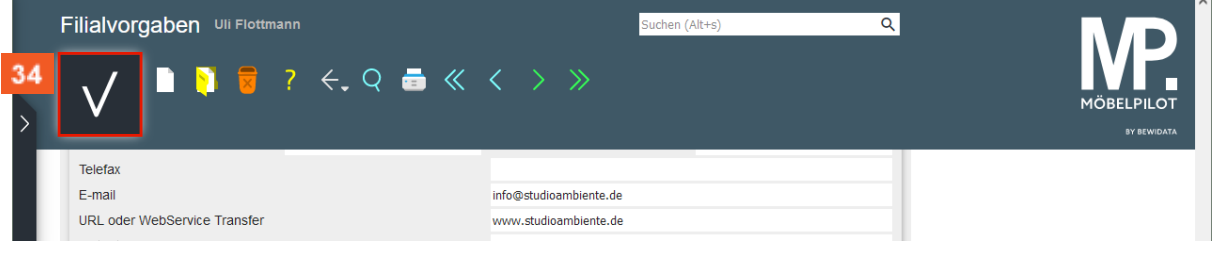

 $34$ Klicken Sie auf die Schaltfläche **Speichern (F12)**.